## Knjiženje stroškov opominov

Zadnja sprememba 17/05/2021 12:32 pm CEST

**V tem prispevku**

V preglednici opominov s klikom na ikono za*Izvoz* **in** izbiro *Knjiženje stroškov opomina* pridemo do spodnjega okna.

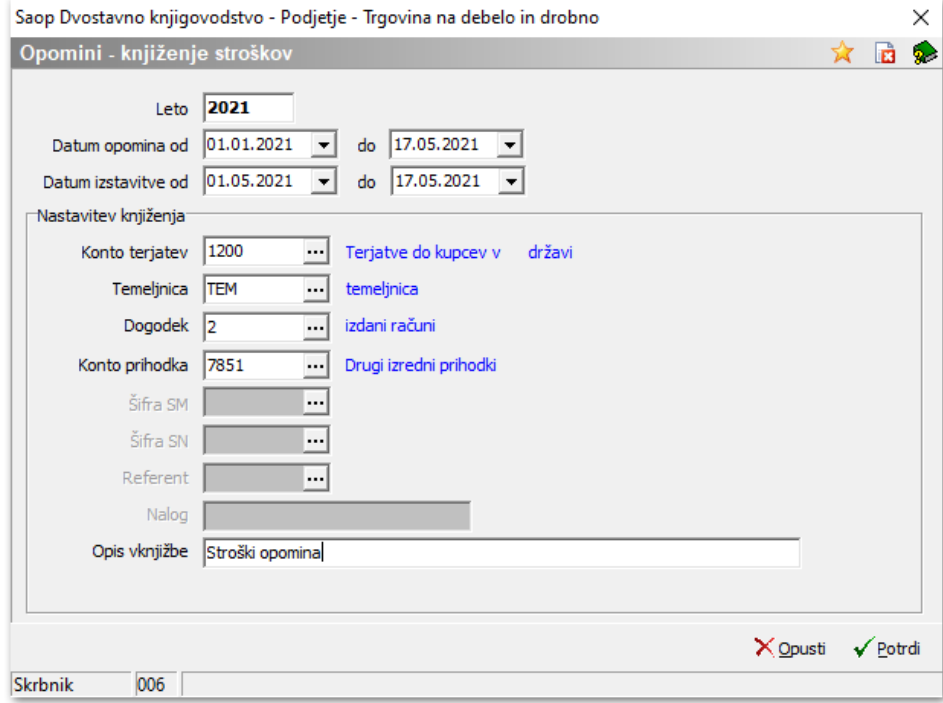

- **Leto** ponudi se leto iz preglednice opominov.
- **Datum opomina od .. do** vpišemo obdobje, za katerega želimo knjižiti stroške opominov.
- **Datum izstavitve od .. do** vpišemo obdobje, za katerega želimo knjižiti stroške opominov.

## **Nastavitev knjiženja:**

- **Konto terjatev** vpišemo konto terjatev, na katerega se bodo poknjižili stroški opominjanja.
- **Temeljnica** izberemo temeljnico.
- **Dogodek** izberemo dogodek (vrsta dogodka naj bo R = račun),
- **Konto prihodka** izberemo konto prihodka.
- **Šifra SM** vpišemo šifro SM.
- **Šifra SN** vpišemo šifro SN.
- **Referent** vpišemo šifro referenta.
- **Nalog** vpišemo nalog.

**Opis vknjižbe** – vpišemo poljuben opis vknjižbe stroškov opomina.

S pritiskom na gumb **Potrdi** bo obdelava pripravila vknjižbe stroškov opominov v posrednem knjiženju, kjer jih pregledamo ter poknjižimo naprej.

**Program ne kontrolira, katere stroške opominov smo že poknjižili in katere ne, najbolje da se sami datumsko omejimo.**